# **PEMBUATAN APLIKASI FOTO YANG TERINTEGRASI DENGAN NETWORK ATTACHED STORAGE (NAS) DAN PRINTER WIRELESS BERBASIS ANDROID**

# **MAKING OF INTEGRATED PHOTO APPLICATIONS WITH NETWORK ATTACHED STORAGE (NAS) AND WIRELESS PRINTER BASED ON ANDROID**

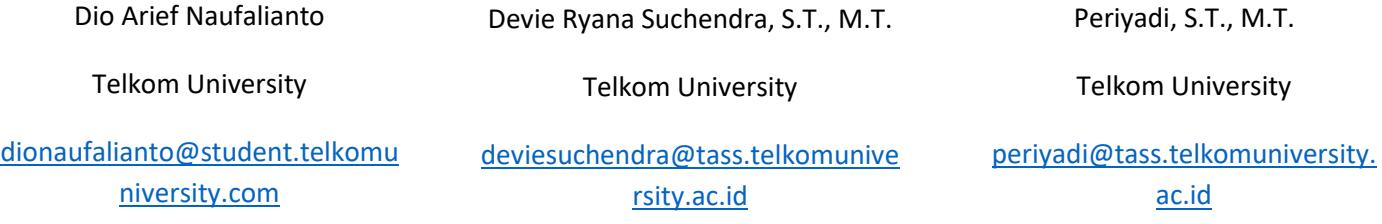

#### Abstrak

Pembuatan Aplikasi Foto yang Terintergrasi dengan Network Attached Storage (NAS) dan Printer Wireless ini bertujuan untuk memudahkan para pengguna dalam melakukan kegiatan berfoto dengan menggunakan *smartphone*. Sistem ini dilengkapi dengan infrastuktur NAS yang sudah dibangun menggunakan Raspberry-Pi dan printer wireless. Tujuannya adalah untuk mempermudah pengguna dalam mengabadikan sebuah gambar yang dapat langsung disimpan ke dalam perangkat NAS dan juga dapat mencetak gambar secara langsung menggunakan printer wireless tersebut. Penggunaan system ini juga diharapkan mudah untuk di gunakan, karena diterapkan pada *smartphone* yang bersistem operasi Android dengan tampilan aplikasi yang nyaman untuk dilihat.

#### **Kata Kunci: NAS, Android, Printer Wireless, Aplikasi Foto**

#### Abstract

*Making Photo Applications Integrated with Network Attached Storage (NAS) and Wireless Printers aims to make it easier for users to take pictures using smartphones. This system is equipped with NAS infrastructure that has been built using Raspberry-Pi and wireless printers. The goal is to make it easier for users to capture an image that can be directly stored on a NAS device and can also print images directly using the wireless printer. The use of this system is also expected to be easy to use, because it is applied to Android-powered smartphones with a convenient viewing application.*

#### *Keywords: NAS, Android, Wireless Printer, Photo Application*

### **1. PENDAHULUAN 1.1 Latar Belakang**

Pada zaman yang semakin maju dan modern ini perkembangan teknologi sangatlah pesat terutama pada gadget. Saat ini bisa disebut gadget telah menjadi bagian dari kehidupan sehari-hari manusia, salah satunya adalah *smartphone* (Ponsel Pintar). *Smartphone* (Ponsel Pintar) adalah sebuah telepon

gengam yang mempunyai kemampuan dan fungsinya meyerupai komputer. Dengan *smartphone* masyarakat lebih mudah mendapatkan informasi bahkan dapat membantu pekerjaan masyarakat itu sendiri. Akan tetapi pada saat ini banyak pengguna yang menggunakan *smartphone* untuk berfoto dengan menggunakan sebuah aplikasi tertentu. Dari segi aksi berfoto *Landscape,* swafoto (*selfie)*, dsb. Seiring pengguna melakukan aksi berfoto terus menerus, yang pada akhirnya terjadi pemborosan kapasitas pada memori ponsel pintar pengguna atau dapat dikatakan kapasitas memori cepat penuh. Didukung dengan jaringan lokal dari infrastruktur *Network Attached Storage (NAS)* yang sudah dibangun. Maka dibuatlah sebuah apliaksi yang dapat mengambil saebuah foto dengan fitur pengiriman langsung ke dalam perangkat NAS. Aplikasi ini nantinya akan mempermudah penggunan saat melakukan aksi berfoto dengan ponsel pintar. Karena, pengguna dapat mengabadikan hasil foto dengan mencetak foto tersebut secara langsung menggunakan printer *wireless.* Dan juga, ditambah fitur agar pengguna dapat menyimpan hasil foto langsung ke dalam perangkat NAS tanpa harus menyimpanya ke dalam memori terlebih dahulu. Jadi, dengan adanya Aplikasi Kamera yang Terintegrasi dengan Printer *Wireless* dan *Network Attached Storage (NAS)* pengguna tidak perlu untuk memikirkan akan terjadinya penuh nilai kapasitas memori ponsel pintar.

## **1.2 Rumusan Masalah**

Adapun rumusan masalah dalam proyek akhir ini adalah :

- 1. Bagaimana mengintegrasikan smartphone, Printer dan NAS sebagai live fotografi ?
- 2. Bagaimana file gambar dapat langsung dicetak melalui printer ?

## **1.3 Tujuan**

Tujuan dalam pengerjaan proyek akhir ini adalah :

- 1. Menjadikan sebuah aplikasi *smartphone* sebagai live fotografi yang terintegrasi dengan NAS dan Printer *Wireless*. Dan juga hanya dapat menyimpan file gambar.
- 2. Menjadikan sebuah printer sebagai media pencetak dari live fotografi

Adapun Batasan masalah dalam proyek akhir ini, yaitu :

- 1. Hanya membuat fitur terkait dengan foto
- 2. Infrastruktur Network Attached Storage (NAS) sudah dibuat
- 3. Hanya menggunakan *smarthphone* yang beroperasi sistem Android
- 4. Hanya *compitable* dengan versi OS Android di atas Android 4.4 (KitKat)
- 5. Jaringan yang digunakan sementara masih lokal
- 6. Hanya dapat menggunakan fitur *Single*  Upload
- 7. Protokol *file sharing* hanya menggunakan Samba
- 8. Perangkat printer yang digunakan hanya printer *wireless*

## **2. TINJUAN PUSTAKA**

## **2.1 Android Studio**

**Android Studio** adalah Integrated Development Environment (IDE) resmi untuk pengembangan aplikasi Android, berdasarkan IntelliJ IDEA. Android telah berubah menjadi platform yang begitu cepat dalam melakukan inovasi. Hal ini tidak lepas dari pengembangan utama di belakangnya, yaitu Google. Google-lah yang mengakuisisi Android dan kemudian membuatkan sebuah platform. Platform android juga terdiri dari Sistem Operasi yang berbasis Linux, sebuah *GUI (Graphic User Interface),* dan sebagainya yang dapat di download dan juga para pengembang bisa dengan leluasa berkarya serta menciptakan aplikasi yang terbaik dan terbuka untuk digunakan oleh berbagai macam perangkat.

## **2.2 Android**

**Android** adalah sistem operasi yang berbasis Linux untuk telepon seluler seperti telepon pintar dan komputer tablet. Android menyediakan platform terbuka bagi para pengembang untuk menciptakan aplikasi mereka sendiri untuk digunakan oleh bermacam peranti bergerak. Awalnya, Google Inc. membeli Android Inc. Pendatang baru yang

membuat peranti lunak untuk ponsel. Di lain pihak, Google merilis kode– kode Android di bawah lisensi Apache, sebuah lisensi perangkat lunak dan standar terbuka perangkat seluler. Di dunia ini terdapat dua jenis distributor sistem operasi Android. Pertama yang mendapat dukungan penuh dari Google atau *Google Mail Services* (GMS) dan kedua adalah yang benar– benar bebas distribusinya tanpa dukungan langsung Google atau dikenal sebagai *Open Handset Distribution* (OHD).

#### **2.3 Printer** *Wireless*

**Printer** *Wireless* adalah sebuah printer dengan perancangan sistem komunikasi tanpa kabel dengan menggunakan komunikasi bluetooth atau menggunakan WiFi. Sistem ini dirancang untuk menggantikan penggunaan kabel pada printer yang saat ini diakses melalui kabel, juga memanfaatkan fasilitas laptop dan smartphone yang sudah dilengkapi dengan fitur *Bluetooth* atau WiFi ataupun keduanya. Contoh perangkat dapat dilihat pada Gambar 2.1.

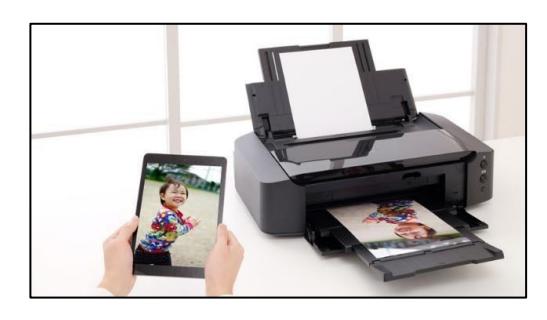

#### **Gambar 2. 1** Printer *Wireless*

#### **2.4** *Network Attached Storage* **(NAS)**

*Network Attached Storage* (**NAS)** adalah sebuah server dengan sistem operasi yang dikhususkan untuk melayani kebutuhan berkas data. NAS juga dapat di akses langsung melalui jaringan area lokal dengan protokol seperti TCP/IP. Dan juga dapat dikelola dengan mudah dan file dibagi di antara banyak klien, yang menjalankan system operasi yang berbeda. Munculnya Gigabit *Ethernet* dan protokol transportasi kecepatan tinggi selanjutnya memfasilitasi adopsi NAS yang luas. Maka dari

itu NAS lebih ditujukan untuk kepenggunaan dalam lingkup kecil namun memiliki intensitas yang tinggi dan terdiri dari banyak *client*. Gambar 2.2 adalah contoh dari perangkat NAS tersebut.

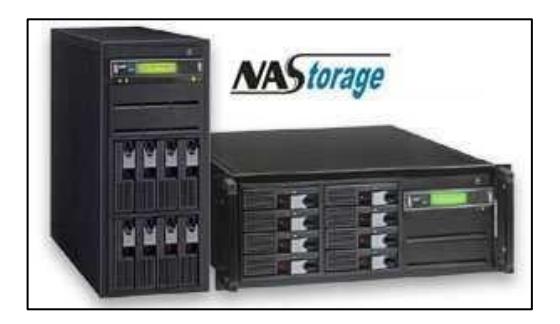

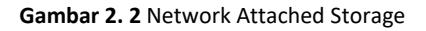

#### **2.5 SAMBA**

**Samba** adalah program yang dapat menjembatani kompleksitas berbagai *platform* sistem operasi Linux (UNIX) dengan mesin Windows yang dijalankan dalam suatu jaringan komputer. Samba merupakan aplikasi dari UNIX dan Linux, yang dikenal dengan SMB *(Service Message Block)* protokol. Banyak sistem operasi seperti Windows dan OS/2 yang menggunakan SMB untuk menciptakan jaringan *client/server*. Protokol Samba memungkinkan server Linux/UNIX untuk berkomunikasi dengan mesin *client* yang mengunakan OS Windows dalam satu jaringan.

#### **3. TINJUAN PUSTAKA**

#### **3.1 Gambaram Sistem Usulan**

Sistem yang diusulkan berupa aplikasi android yang dapat juga mengelola sebuah *folder/file* yang berada di dalam perangkat *Network Attached Storage* (NAS). Tetapi, sistem ini akan lebih fokus dengan fitur-fitur meangenai foto saja. Seperti contohnya pengambilan foto dengan kamera yang dapat langsung disimpan ke dalam NAS, melakukan pencetakan *file* foto yang telah diambil melalui kamera ataupun melalui galeri foto menggunakan printer *wireless,* dsb*.*

#### **3.2 Blok Diagram Usulan**

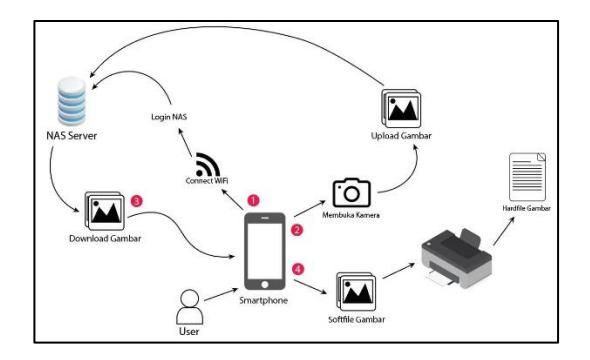

**Gambar 3. 1** Blok Diagram Sistem

#### **3.3 Cara Kerja Sistem**

- 1. Pengguna melakukan *connect* WiFi terlebih dahulu. Kemudian, *login* ke NAS dengan alamat IP, *username,* dan *password* yang telah ditentukan. Pengguna dapat melakukan pengelolaan *folder/file* yang berada di dalam NAS.
- 2. Pengguna melakukan *capture* foto menggunakan kamera *smartphone* yang telah disediakan. Setelah *capture* foto berhasil, maka file foto akan langsung tersimpan secara otomatis ke perangkat NAS yang sudah terhubung sebelumnya.
- 3. Pengguna melakukan download foto dari pernagkat NAS ke dalam memori.
- 4. Pengguna melakukan cetak foto menggunakan printer *wireless* dari galeri foto yang dapat dilihat terlebih dahulu di *Image Preview* sebelum melakukan pencetakan.

### **3.4 Spesifikasi Sistem**

**1. Perangkat Keras**

**Tabel 3. 1** Kebutuhan Perangkat Keras

| <b>NO</b>      | Perangkat                                  | Jumlah | Keterangan                                                    |
|----------------|--------------------------------------------|--------|---------------------------------------------------------------|
| 1              | Smartphone<br>bersistem operasi<br>Android | 1      | Sebagai<br>tempat<br>pengujian<br>aplikasi<br>yang<br>dibuat. |
| $\overline{2}$ | PC/Laptop                                  | 1      | PC/Laptop<br>digunakan<br>untuk<br>pembuatan<br>Aplikasi ini. |

### **2. Perangkat Lunak**

**Tabel 3. 2** Kebutuhan Pernagkat Lunak

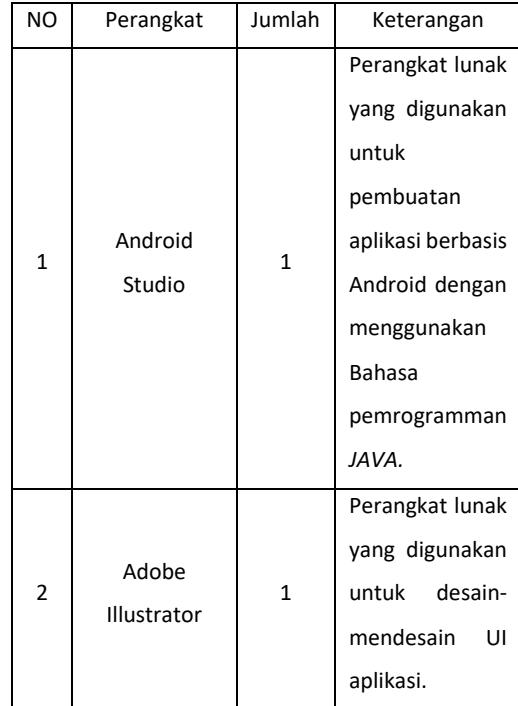

#### **4. IMPLEMENTASI DAN PENGUJIAN**

### **4.1 Pengujian Sistem**

**4.1.1 Login ke dalam** *Network Attached Storage*  **(NAS)**

> Pertama aplikasi akan membuka tampilan utama dari aplikasi ini. Dengan tampilan ini pengguna dapat melakukan *login* NAS

terlebih dahulu dengan menekan tombol *"Add Host"* pada *Actionbar*. Setelah itu pengguna dapat memasukkan data *login*  sesuai dengan *form* yang telah disediakan. Jika salah satu *form* ada yang tidak terisi maka ada pemberitahuan seperti pada Gambar 4.1.

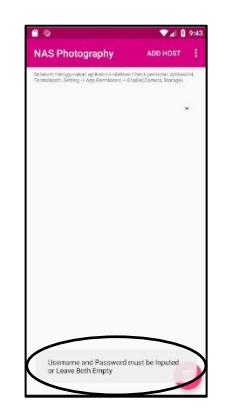

**Gambar 4. 1** Pemberitahuan jika form ada yang tidak terisi

Satu hal penting adalah bahwa pengguna harus terhubung menjadi satu jaringan dengan perangkat NAS. Karena jika tidak terhubung, pengguna tidak dapat meng-akses *folder/file* yang ada pada perangkat NAS walaupun *Host, Username, dan Password*  sudah benar. Maka yang terjadi seperti pada Gambar 4.2.

| 10:37 皇副帝一                                                                                                    | <b>MADIT LE 100% B</b> |  |  |
|----------------------------------------------------------------------------------------------------|------------------------|--|--|
| <b>NAS Photography</b>                                                                                                    | ADD HOST<br>Ŧ          |  |  |
| Source: nonggatakan apikasi ini alamkan Disea pendidikan al-Raturni.<br>Termasuahi danang in lain Permanasi in Patri sidanya pengasar |                        |  |  |
|                                                                                                    |                        |  |  |
|                                                                                                    |                        |  |  |
|                                                                                                    |                        |  |  |
|                                                                                                    |                        |  |  |
| <b>NAS</b>                                                                                                    |                        |  |  |
| ilham                                                                                                    | $\sim$                 |  |  |
|                                                                                                    |                        |  |  |
| Domain                                                                                                    |                        |  |  |
|                                                                                                    |                        |  |  |
|                                                                                                    | CANCEL OK              |  |  |
|                                                                                                    |                        |  |  |
|                                                                                                    |                        |  |  |
|                                                                                                    |                        |  |  |
|                                                                                                    |                        |  |  |
|                                                                                                    |                        |  |  |
|                                                                                                    |                        |  |  |

**Gambar 4. 2** Dialog login pada aplikasi

Masukkan *Host, Username, dan Password* dengan benar serta jangan lupa untuk menjadikan ponsel satu jaringan dengan perangkat NAS. Jika sudah, klik tombol *"OK"*. Dan pengguna akan terhubung dengan

perangkat NAS*.* Jika sudah terhubung maka tampilan akan seperti pada Gambar 4.3.

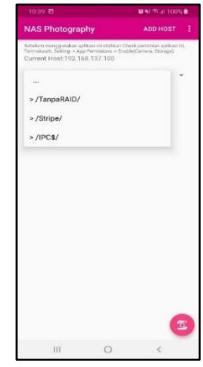

**Gambar 4. 3** Tampilan jika aplikasi sudah terhubung dengan NAS

### **4.1.2 Mengelola dan Membuat** *Folder* **pada NAS**

Kedua, setelah pengguna sudah masuk ke dalam perangkat NAS. Di sini pengguna dapat melakukan aksi untuk mengelola *folder/file*  yang ada di dalam perangkat NAS. Tetapi pada sub bab 4.1.2, akan membahas seputar mengelola dan membuat sebuah *folder* pada NAS. Terlihat pada Gambar 4.4 adalah tampilan jika pengguna sedang melakukan aksi pengelolaan *folder* yang ada di dalam NAS.

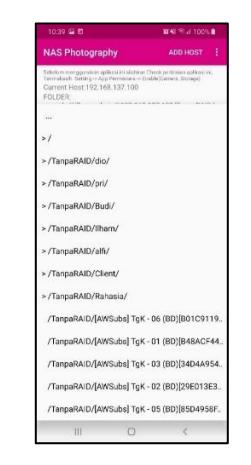

**Gambar 4. 4** Mengelola Folder yang berada di dalam NAS

Setalah itu, pengguna dapat melakukan pembuatan sebuah *folder* dengan menekan sub menu *"Create Folder".* Jika pengguna sudah menekan sub menu tersebut, tampilan akan berubah seperti Gambar 4.5 (b). Di sana

pengguna diharuskan untuk memberi nama *folder* yang akan dibuat ke dalam NAS. Dan pastikan menamai folder dengan nama yang benar.

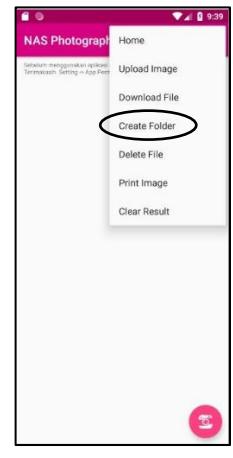

**(a)**

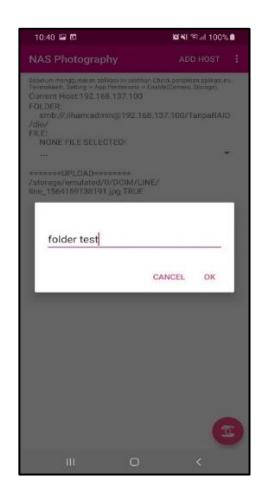

**(b)**

**Gambar 4. 5** Ketika Pengguna menekan Sub Menu "Create Folder"

Jika sudah berhasil terbuat, maka bukti *folder* telah terbuat akan seperti pada Gambar 4.6.

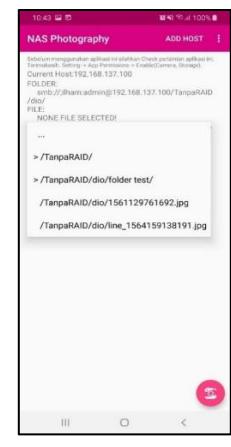

**Gambar 4. 6** Bukti bahwa folder berhasil dibuat

## **4.1.3** *Upload* **dan** *Download* **File Gambar pada NAS**

Setelah pengguna sudah mengelola folder/file pada NAS maka pengguna selanjutnya dapat melakukan *upload* file dari memori ke dalam NAS dan *download* file dari NAS ke dalam memori. Pertama, untuk melakukan *upload* file gambar ke dalam NAS adalah menekan sub menu *"Upload Image"*  pada aplikasi. Contoh seperti pada Gambar 4.7.

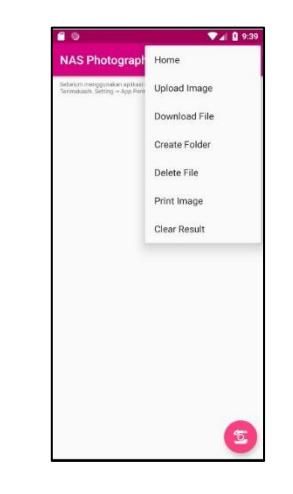

**Gambar 4. 7** Sub menu Upload Image pada aplikasi

Setelah itu, seperti pada Gambar 4.8 pengguna akan dilarikan untuk membuka galeri foto untuk memilih foto yang ingin di upload ke dalam NAS.

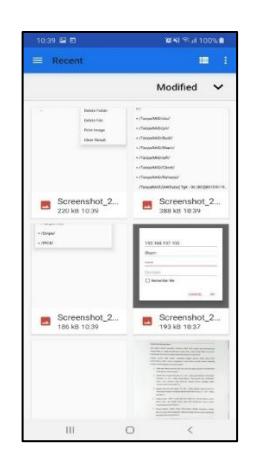

**Gambar 4. 8** Galeri foto setelah menekan sub menu "Upload Image**"**

Jika foto sudah dipilih, maka file gambar akan di upload ke dalam NAS sesuai destinasi yang telah ditentukan oleh pengguna. Dan berikut adalah bukti jika file gambar sudah berhasil di upload.

| 10:40 里思                                                                                                    | <b>DEAT TO JE 100% &amp;</b> |
|----------------------------------------------------------------------------------------------------|------------------------------|
| <b>NAS Photography</b>                                                                                                    | ADD HOST :                   |
| Sebelum menogunakan aplikasi ini sitahkan Check peripinian aplikasi ini.<br>Terimakasih Setting -> App Permisions -> Enable(Camera, Shorage).<br>Current Host:192.168.137.100<br>FOLDER:<br>smb://;ilham:admin@192.168.137.100/TanpaRAID<br>$/$ dia/<br>FILE:<br>NONE FILE SELECTED! |                              |
| 100                                                                                                    |                              |
| *******UPLOAD********<br>/storage/emulated/0/DCIM/LINE/<br>line_1564159138191.jpg TRUE                                                                                                    |                              |
|                                                                                                    |                              |
| Ш                                                                                                    |                              |

 **Gambar 4. 9** Bukti bahwa file gambar telah berhasil di upload

Kedua, untuk melakukan download file dari NAS ke dalam memori adalah dengan memilih file gambar terlebih dahulu yang berada di dalam NAS. Contoh dapat dilihat pada Gambar 4.10.

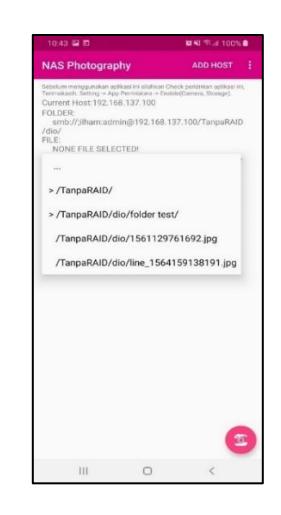

**Gambar 4. 10** Pemilihan file gambar yang ingin di download

Jika file gambar sudah dipilih maka pengguna dapat melakukan *download* file dengan menekan sub menu *"Download File"*. Berhasil sudah file gambar di download maka *log* pada aplikasi akan menampilkan kalimat seperti pada Gambar 4.11.

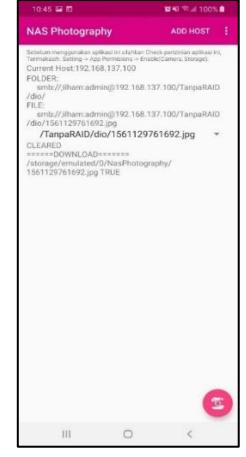

**Gambar 4. 11** Bukti bahwa file sudah berhasil di download

#### **4.1.4** *Print* **File pada Galeri Foto**

Setelah itu pengguna juga dapat melakukan cetak gambar dari galeri foto melalui printer *wireless.* Dengan cara menekan sub menu *"Print Image".* Dengan ini aplikasi akan memebawa pengguna ke galeri foto untuk memilih foto yang ingin dicetak serti pada Gambar 4.12*.*

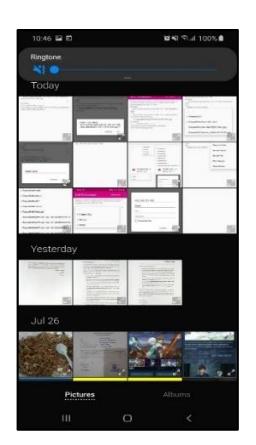

**Gambar 4. 12** Galeri foto pengguna

Dan seperti pada Gambar 4.12, setelah pengguna sudah memilih foto maka aplikasi akan berpindah halaman ke halaman *"Image Preview Printer".* Dari halaman tersebut pengguna dapat menekan sub menu *"Print Image"* untuk memulai cetak gambar.

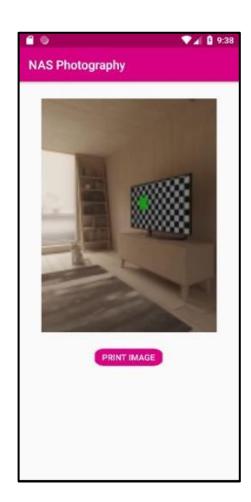

 **Gambar 4. 13** Tampilan dari halaman Image Preview Printer

Jika pengguna sudah menekan sub menu *"Print Image"* maka selanjutnya aplikasi akan menampilkan antarmuka dari *Andorid Print.*  Antarmuka ini berfungsi sebagai sarana pengguna untuk memilih opsi-opsi printer yang tertera di antarmuka tersebut. Salah satu opsi dari antarmuka ini adalah pengguna dapat memilih metode cetak dengan merubah format file .jpg menjadi format .pdf atau pengguna dapat mencetak langsung file gambar dengan mendaftarkan printer *wireless* di antarmuka *Android Print.* Satu hal

penting jika ingin menggunakan fitur ini pastikan Sistem Operasi *smartphone*  pengguna di atas versi *Android KitKat* atau Android 4.4 (API level 19). Gambar 4.13 dan Gambar 4.14 adalah contoh jika pengguna memilih metode cetak menjadikan file gambar menjadi file PDF.

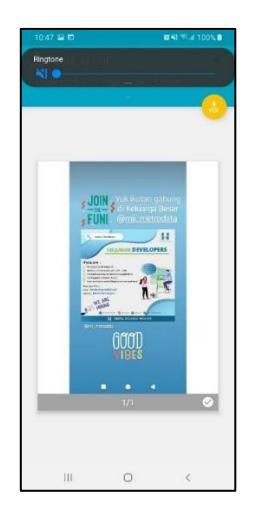

**Gambar 4. 14** Tampilan awal dari antarmuka Android Print

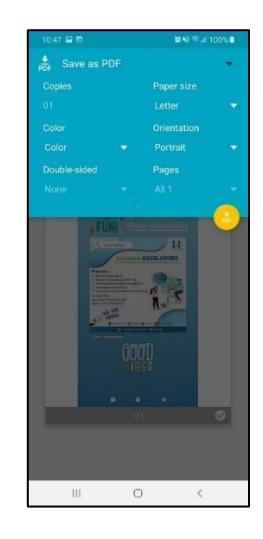

**Gambar 4. 15** Opsi-opsi yang ada pada antarmuka Android Print

#### **4.1.5 Membuka Kamera pada Aplikasi**

Pengujian terakhir adalah pengujian fitur kamera pada aplikasi. Fitur ini berfungsi untuk pengguna yang ingin menambahkan foto dengan cara mengambil foto tersebut menggunakan kamera ponsel dengan menekan tombol *Floating Action Button* yang berada di halaman utama aplikasi.

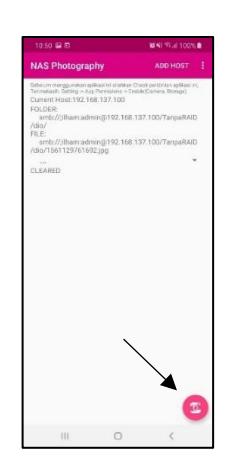

**Gambar 4. 16** Floating Action Button di halaman utama aplikasi

Dengan menekan tombol *"Checklist"* seperti pada Gambar 4.16, maka hasil foto yang telah diambil sebelumnya akan langsung tersimpan ke dalam perangkat NAS yang sudah terhubung dengan apliaksi.

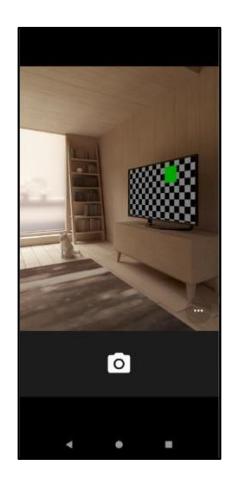

**Gambar 4. 17** Tampilan setelah kamera dibuka pada emulator

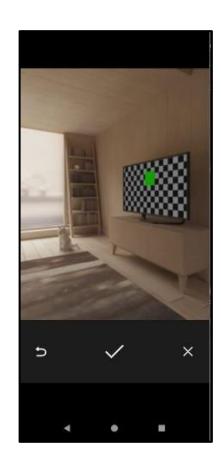

**Gambar 4. 18** Tampilan setelah foto diambil pada emulator

Gambar 4.19 adalah ketika foto yang sudah diambil melalui kamera *smartphone* telah berhasil ter-upload ke dalam perangkat NAS yang sudah terhubung. Dan pada Gambar 4.20 adalah ketika pengguna ingin menyimpan foto tersebut ke dalam galeri *smartphone* dengan memberi *checklist* pada *checkbox* yang bertuliskan *"Save to Gallery"* dan menekan tombol *"Save"*.

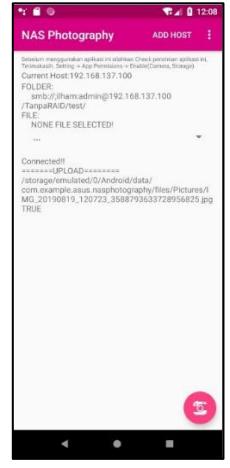

**Gambar 4. 19** Tampilan ketika proses upload telah berhasil

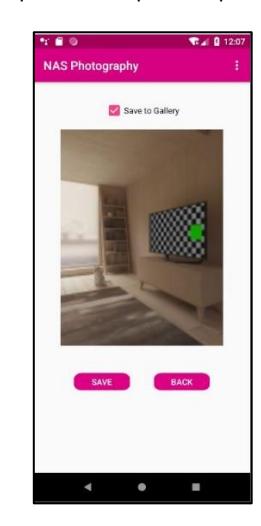

**Gambar 4. 20** Tampilan ketika pengguna ingin menyimpan foto ke dalam galeri smartphone

#### **5. KESIMPULAN DAN SARAN**

#### **5.1 Kesimpulan**

Memiliki hobi foto menggunakan *smartphone*  adalah suatu hal yang biasa. Apalagi ketika menghadiri suatu *event* besar seperti, festival, pesta pernikahan, pesta ulang tahun, dsb. Maka

dari hal-hal tersebut dapat disimpulkan menjadi beberapa poin.

- 1. Bahwa telah berhasil menggabungkan antara aplikasi *smartphone*, dengan perangkat NAS dan Printer *Wireless*. Dengan ini pengguna jadi dapat lebih mudah dalam melakukan aksi berfoto yang hasil foto tersebut dapat dicetak secara langsung menggunakan printer *wireless* dan juga dapat menyimpan file foto tanpa harus ke dalam memori *smartphone.*
- 2. Dan memudahkan pengguna untuk mengambil file foto ketika *capture* gambar menggunakan *smartphone* yang berbeda.

#### **5.2 Saran**

Proyek akhir ini tentunya perlu pengembangan lebih lanjut lagi agar lebih baik dan mudah dalam pengaplikasiannya. Beberapa poin penting yang harus dikembangkan di antaranya sebagai berikut.

- 1. Tingkatkan tampilan pada aplikasi agar terlihat lebih *user friendly*.
- 2. Meningkatkan fitur pada kamera agar hasil *capture* gambar memiliki kualitas yang baik.
- 3. Menambahkan fitur-fitur jika dibuttuhkan agar aplikasi jauh lebih menarik.

#### **DAFTAR PUSTAKA**

- [1] "Mengenal Apa itu Android Studio ? | Teknologi Modern." [Online]. Available: http://teknologimodern.com/mengenal-apa-ituandroid-studio/. [Accessed: 28-Apr-2018].
- [2] G. Company, "Android Studio Overview | Android Developers," *Google*, 2010. [Online]. Available: http://developer.android.com/tools/studio/index.ht ml
- [3] L. Cheng and F. Ableson, "Introduction to Android development," *Univ. Cent. Florida Dep. Electr. …*, no. October, pp. 1–9, 2009.
- [4] "Pengertian Definisi Android ~ Informasi Media." [Online]. Available: http://mediainformasill.blogspot.co.id/2012/04/pen gertian-definisi-android.html. [Accessed: 01-May-2018].
- [5] Aldo Alda, "Printer Wireless itu Apa ? | JUAL Printer HP | Harga Murah | Tinta Toner Asli | Infus Printer." [Online]. Available: https://myhpstore.blogspot.co.id/2010/12/printerwireless-itu-apa.html. [Accessed: 28-Apr-2018].
- [6] I. KAMULYAN, "Implementasi NAS Portable Bersumber Daya Baterai Dengan Raspberry pi Zero." Universitas Telkom, 2017.
- [7] Y. Deng, "Deconstructing Network Attached Storage systems," *J. Netw. Comput. Appl.*, vol. 32, no. 5, pp. 1064–1072, 2009.
- [8] "Pengertian, fungsi dan keunggulan samba server | Susantokun."
- [9] GitHub, "GitHub hyongbai/sambaNAS: support NAS/samba on android." [Online]. Available: https://github.com/hyongbai/sambaNAS. [Accessed: 31-Jul-2019].
- [10] GitHub, "GitHub -MoKee/android\_packages\_apps\_AmazeFileManage r: Amaze File Manager source code." [Online]. Available: https://github.com/MoKee/android\_packages\_apps

\_AmazeFileManager. [Accessed: 31-Jul-2019].

- [11] Android Developers, "Printing files | Android Developers." [Online]. Available: https://developer.android.com/training/printing. [Accessed: 31-Jul-2019].
- [12] Android Developers, "Camera | Android Developers." [Online]. Available: https://developer.android.com/training/camera. [Accessed: 31-Jul-2019].